## SONY

# LCD Data Projector

Operating Instructions \_\_\_\_\_ GB

**VPL-CX2** 

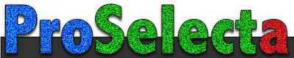

### **WARNING**

To prevent fire or shock hazard, do not expose the unit to rain or moisture.

To avoid electrical shock, do not open the cabinet. Refer servicing to qualified personnel only.

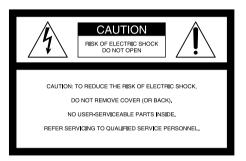

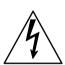

This symbol is intended to alert the user to the presence of uninsulated "dangerous voltage" within the product's enclosure that may be of sufficient magnitude to constitute a risk of electric shock to persons.

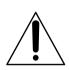

This symbol is intended to alert the user to the presence of important operating and maintenance (servicing) instructions in the literature accompanying the appliance.

#### For the customers in the USA

If you have any questions about this product, you may contact:

Sony Electronics Inc.

Attn: Business Information Center (BIC)

12451 Gateway Boulevard Ft. Myers, Florida 33913 Telephone No.: 800-686-7669 The number below is for FCC related matters only.

#### **Declaration of Conformity**

Trade Name: SONY Model No.: VPL-CX2

Responsible Party: Sony Electronics Inc.

Address: 680 Kinderkamack Road,

NJ 07649 U.S.A.

Telephone No.: 201-930-6972

This device complies with Part 15 of the FCC Rules. Operation is subject to the following two conditions: (1) This device may not cause harmful interference, and (2) this device must accept any interference received, including interference that may cause undesired operation.

This equipment has been tested and found to comply with the limits for a Class B digital device, pursuant to Part 15 of the FCC Rules. These limits are designed to provide reasonable protection against harmful interference in a residential installation. This equipment generates, uses, and can radiate radio frequency energy and, if not installed and used in accordance with the instructions, may cause harmful interference to radio communications. However, there is no guarantee that interference will not occur in a particular installation. If this equipment does cause harmful interference to radio or television reception, which can be determined by turning the equipment off and on, the user is encouraged to try to correct the interference by one or more of the following measures:

- Reorient or relocate the receiving antenna.
- Increase the separation between the equipment and receiver.
- Connect the equipment into an outlet on a circuit different from that to which the receiver is connected.
- Consult the dealer or an experienced radio/ TV technician for help.

You are cautioned that any changes or modifications not expressly approved in this manual could void your authority to operate this equipment.

#### For the customers in Canada

This Class B digital apparatus complies with Canadian ICES-003.

#### Voor de klanten in Nederland

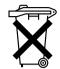

Bij dit product zijn batterijen geleverd. Wanneer deze leeg zijn, moet u ze niet weggooien maar inleveren als KCA.

The socket-outlet should be installed near the equipment and be easily accessible.

## GB

# Table of Contents

| Overview                                               | Maintenance             |
|--------------------------------------------------------|-------------------------|
| Precautions6                                           | Maintenance             |
| Features7                                              | Replacing the Lamp      |
| Location and Function of Controls 8                    | Cleaning the Air Filter |
| Front/Side/Bottom8                                     | Troubleshooting         |
| Rear/Left Side8                                        | Warning Messages        |
| Control Panel10                                        | Caution Messages        |
| Connector Panel11                                      |                         |
| Remote Commander11                                     | Other                   |
|                                                        | Notes on Installation   |
| Setting Up and Projecting                              | Unsuitable Installation |
| Installing the Projector13                             | Unsuitable Conditions   |
| Connecting the Projector14                             | Specifications          |
| Connecting with a Computer 14                          | Index                   |
| Connecting with a VCR or 15k RGB/Component Equipment15 |                         |
| Selecting the Menu Language17                          |                         |
| Projecting19                                           |                         |
| Effective Tools for Your Presentation22                |                         |
| Adjustments and Settings<br>Using the Menu             |                         |
| Using the MENU23                                       |                         |
| The PICTURE CTRL Menu24                                |                         |
| The INPUT SETTING Menu25                               |                         |
| The SET SETTING Menu27                                 |                         |
| The INSTALL SETTING Menu28                             |                         |

## **Precautions**

#### On safety

- Check that the operating voltage of your unit is identical with the voltage of your local power supply.
- Should any liquid or solid object fall into the cabinet, unplug the unit and have it checked by qualified personnel before operating it further.
- Unplug the unit from the wall outlet if it is not to be used for several days.
- To disconnect the cord, pull it out by the plug. Never pull the cord itself.
- The wall outlet should be near the unit and easily accessible.
- The unit is not disconnected to the AC power source (mains) as long as it is connected to the wall outlet, even if the unit itself has been turned off.
- Do not look into the lens while the lamp is on.
- Do not place your hand or objects near the ventilation holes. The air coming out is hot.
- Be careful not to catch your fingers by the adjuster when you adjust the height of the projector. Do not push hard on the top of the projector with the adjuster out.

#### On illumination

- To obtain the best picture, the front of the screen should not be exposed to direct lighting or sunlight.
- Ceiling-mounted spot lighting is recommended. Use a cover over fluorescent lamps to avoid lowering the contrast ratio.
- Cover any windows that face the screen with opaque draperies.
- It is desirable to install the projector in a room where floor and walls are not of light-reflecting material. If the floor and walls are of reflecting material, it is recommended that the carpet and wall paper be changed to a dark color.

# On preventing internal heat build-up

After you turn off the power with the I / (b) key, do not disconnect the unit from the wall outlet while the cooling fan is still running.

#### Caution

The projector is equipped with ventilation holes (intake) and ventilation holes (exhaust). Do not block or place anything near these holes, or internal heat build-up may occur, causing picture degradation or damage to the projector.

#### On cleaning

- To keep the cabinet looking new, periodically clean it with a soft cloth.
   Stubborn stains may be removed with a cloth lightly dampened with a mild detergent solution. Never use strong solvents, such as thinner, benzene, or abrasive cleansers, since these will damage the cabinet.
- Avoid touching the lens. To remove dust on the lens, use a soft dry cloth. Do not use a damp cloth, detergent solution, or thinner.
- · Clean the filter at regular intervals.

#### On repacking

 Save the original shipping carton and packing material; they will come in handy if you ever have to ship your unit. For maximum protection, repack your unit as it was originally packed at the factory.

#### On LCD projector

• The LCD projector is manufactured using high-precision technology. You may, however, see tiny black points and/or bright points (red, blue, or green) that continuously appear on the LCD projector. This is a normal result of the manufacturing process and does not indicate a malfunction.

#### **Features**

#### High portability

· Light weight/small size/simple design This projector has been miniaturized to approx. 2.4 kg (5 lb 5 oz) in weight and B5-file size.

When the front cover equipped with the control functions is closed, the design of the projector is very simple.

You can carry it easily with your computer.

#### Quiet operation

Because the projector uses Sony's unique cooling mechanism, it operates quietly.

#### High brightness, high picture quality

High brightness

Adopting the high-efficiency optical system and the 120 W UHP lamp allows high brightness (light output 750 ANSI lumen) and excellent uniformity on the picture.

High resolution

Three 0.7-inch, about 790,000 pixel, XGA panels provide a resolution of  $1,024 \times 768$ dots for RGB input and 750 horizontal TV lines for video input.

#### Easy presentation

- Simple setup with external equipment This projector is preset for 37 kinds of input signals. You can project images from an external signal source just by connecting the equipment with the supplied cable and pushing the APA key.
- Easy-to-use Remote Commander The Remote Commander is equipped with various convenient keys, including the D ZOOM key for zooming in on the image, the FREEZE key for keeping the image projected even if the equipment is disconnected, and the D KEYSTONE key for correcting trapezoidal distortion of the picture.

#### Accepts various input signals

Scan converter loaded

This projector has a build-in scan converter that converts the input signal within  $1,024 \times 768$  dots.

· Compatible input signals This projector accepts video signals of composite, S video, and component as well as VGA, SVGA, XGA and SXGA

signals, which all can be displayed.

 Compatible with six color systems NTSC, PAL, SECAM, NTSC4.431), PAL-M, or PAL-N color system can be selected automatically or manually.

1)NTSC4.43 is the color system used when playing back a video recorded on NTSC on a NTSC4.43 system VCR.

- · Windows is a registered trademark of Microsoft Corporation in the United States and/or other countries.
- VGA, SVGA, XGA and SXGA are registered trademarks of the International Business Machines Corporation, U.S.A.
- · Macintosh is a registered trademark of Apple Computer, Inc.
- IBM PC/AT is a registered trademark of International Business Machines Corporation, U.S.A.
- VESA is a registered trademark of Video Electronics Standard Association.
- · Display Data Channel is a trademark of Video Electronics Standard Association.
- PC-98 is a trademark of NEC Corporation.

# Location and Function of Controls

#### Front/Side/Bottom

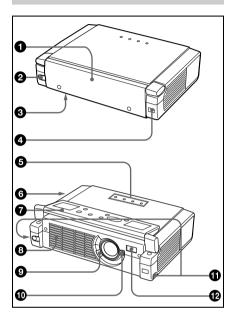

#### Rear/Left Side

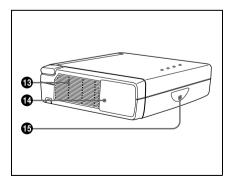

#### Front cover

Press the OPEN button to open the front cover.

- OPEN button
- 3 Lamp cover (bottom)
- Front remote control detector (SIRCS receiver)
- 6 Indicators
  - LAMP/COVER: Lights up or flashes under the following conditions:
    - Lights up when the lamp has reached the end of its life or becomes a high temperature.
    - Flashes when the lamp cover or air filter cover is not secured firmly.
  - TEMP (Temperature)/FAN: Lights up or flashes under the following conditions:
    - Lights up when temperature inside the projector becomes unusually high.
    - Flashes when the fan is broken.
  - POWER SAVING: Lights up when the projector is in power saving mode. When POWER SAVING in the SET SETTING menu is set to ON, the projector goes into power saving mode if no signal is input for 10 minutes. Although the lamp goes out, the cooling fan keeps running. In power saving mode, any key does not function for the first 60 seconds. The power saving mode is canceled when a signal is input or any key is pressed.
  - ON/STANDBY: Lights up or flashes under the following conditions:
    - Lights in red when a AC power cord is plugged into a wall outlet. Once in standby mode, you can turn on the projector with the I / (b) key.
    - Lights in green when the power is turned on.
    - Flashes in green while the cooling fan runs after the power is turned off with the 1/ key. The fan runs for about 90 seconds after the power is turned off.
      - The ON/STANDBY indicator flashes quickly for the first 60

seconds. During this time, you cannot light up the ON/STANDBY indicator with the 1/ (b) key.

For details on the LAMP/COVER and the TEMP/FAN indicators, see on pages 32, 33.

#### **6** Security lock (right side)

Connects to an optional security cable (Kensington's).

The security lock corresponds to Kensington's MicroSaver<sup>®</sup> Security System.

If you require further information, contact

Kensington 2855 Campus Drive San Mateo, CA 94403

In North America Phone: 800-235-6708 Fax: 800-247-1317

Outside North America Phone: 847-541-9500

Home page address: http://www.kensington.com/

#### Control panel

For details, see "Control Panel" on page 10.

- 8 Ventilation holes (exhaust)
- **9 Focus lever**Adjusts the picture focus.
- **10 Zoom lever**Adjusts the picture size.
- **11** Adjuster adjustment buttons For details, see "How to use the adjuster" on page 10.
- **Q** AC IN socket Connects the supplied AC power cord.
- Ventilation holes (intake)/air filter cover

#### **Notes**

- Do not place anything near the ventilation holes as it may cause internal heat build-up.
- Do not place your hand or objects near the ventilation holes as it may cause the air coming out heat build-up.
- To maintain optimal performance, clean the air filter every 300 hours.

#### Connector panel

For details, see "Connector Panel" on page 11.

Rear remote control detector (SIRCS receiver)

#### How to open/close the front cover

#### To open the front cover

Press the OPEN button.

The front cover is opened and set on the top panel of the projector.

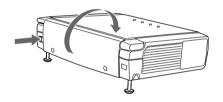

#### To close the front cover

Restore the front cover by hand.

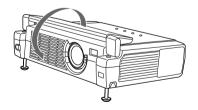

#### Note

Do not tilt the projector out of the range of the adjuster setting when you open the front cover. If the projector is tilted too much, the front cover opens speedily or slowly.

#### How to use the adjuster

#### To adjust the height

Adjust the height of the projector as follows:

 Lift the projector and press the adjuster adjustment buttons.
 The adjusters will extend from the projector.

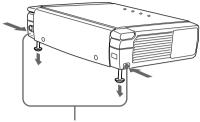

Adjuster adjustment buttons

While pressing the buttons, lower the projector. Then, release the buttons. For fine adjustment, turn the adjusters to the right and the left

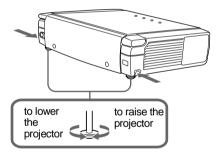

#### Notes

- Be careful not to let the projector down on your fingers.
- Do not push hard on the top of the projector with the adjusters out.
   It may be occurred malfunction.

#### **Control Panel**

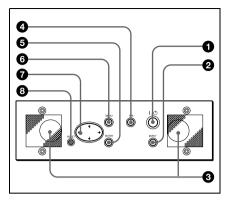

#### 1 / ( (on/standby) key

Turns on and off the projector when the projector is in standby mode. The ON/STANDBY indicator lights in green when the power is turned on.

When turning off the power, press the I/ (b) key twice following the message on the screen, or press and hold the key for about one second.

For details on steps for turning off the power, see "To turn off the power" on page 21.

#### ② INPUT key

Selects the input signal. Each time you press the key, the input signal switches as follows:

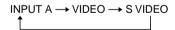

- Speakers
- **4** APA (Auto Pixel Alignment) key Adjusts a picture clearest automatically
- while a signal is input from a computer.
- **5 ENTER key**Enters the settings of items in the menu system.
- **6** MENU key

Displays the on-screen menu. Press again to clear the menu.

#### **7** Arrow key (**↑**/**↓**/**←**/**→**)

Select the menu or to make various adjustments.

#### RESET key

Resets the value of an item back to its factory preset value. This key functions when the menu or a setting item is displayed on the screen.

#### **Connector Panel**

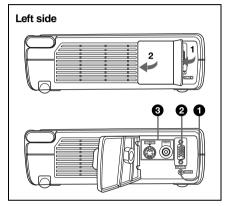

#### AUDIO (stereo minijack) connector

When listening to sound output from the computer, connect to the audio output of the computer.

When listening to sound output from the VCR, connect to the audio output of the VCR.

#### 2 INPUT A connector (HD D-sub 15-pin, female)

Connect to external equipment such as a computer.

Connects to the monitor output on a computer using the supplied cable. When inputting a component or 15k RGB signal, use an optional cable.

#### Video input connector

Connect to external video equipment such as a VCR.

• VIDEO (phono type): Connects to the composite video output of video equipment.

#### • S VIDEO (mini DIN 4-pin):

Connects to the S video output (Y/C video output) of video equipment.

#### Remote Commander

The keys that have the same names as those on the control panel function identically.

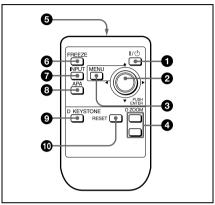

#### **1** / **∪** key

#### **②** ENTER/arrow key (**↑**/**↓**/**←**/**→**)

Press the center of the key to use ENTER.

#### MENU key

#### 4 D ZOOM +/- key

Enlarges the image at a desired location on the screen.

- +: Pressing the + key once displays the icon. This icon indicates the point you want to enlarge. Use an arrow key (♠/♠/♠) to move the icon to the point to be enlarged. Press the + key repeatedly until the image is enlarged to your requirements.
- -: Pressing the key reduces an image that has been enlarged with the D ZOOM + key.

#### **5** Infrared transmitter

#### **6** FREEZE key

Used to freeze the picture projected. To cancel the freeze function, press the key again.

- **7** INPUT key
- 3 APA (Auto Pixel Alignment) key
- D KEYSTONE key

Corrects trapezoidal distortion of the picture. Use the arrow key (♠/♣/←/→) to adjust the angle.

#### RESET key

Resets the value of items back to its factory preset value or returns the enlarged image back to its original size.

# Before using the Remote Commander

Pull out the clear film from the lithium battery holder.

#### To replace battery

1 Release the lock of the lithium battery holder by picking it, and pull out the holder from the Remote Commander.

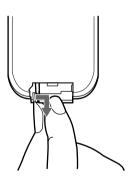

**2** Install the lithium battery.

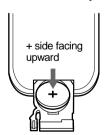

**3** Put the lithium battery holder back into the Remote Commander.

#### Notes on the lithium battery

- Keep the lithium battery out of the reach of children.
- Should the battery be swallowed, immediately consult a doctor.

#### **CAUTION**

Danger of explosion if battery is incorrectly replaced. Replace only with the same or equivalent type recommended by the manufacturer.

Dispose of used batteries according to the manufacturer's instructions.

# Notes on Remote Commander operation

- Make sure that nothing obstructs the infrared beam between the Remote Commander and the remote control detector on the projector. Direct the Remote Commander toward the front or rear remote control detector.
- The operation range is limited. The shorter the distance between the Remote Commander and the projector is, the wider the angle within which the commander can control the projector becomes.

# **Installing the Projector**

This section describes how to install the projector.

The distance between the lens and the screen varies depending on the size of the screen. Use the following table as a guide.

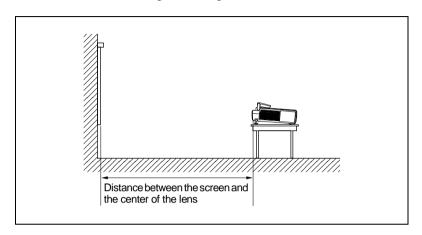

Unit: m (feet)

| Screen size (inches) | 40    | 60    | 80     | 100    | 120    | 150    |
|----------------------|-------|-------|--------|--------|--------|--------|
| Minimum              | 1.6   | 2.4   | 3.2    | 4.1    | 4.9    | 6.1    |
| Distance             | (5.2) | (7.9) | (10.6) | (13.3) | (16.0) | (20.0) |
| Maximum              | 1.9   | 2.8   | 3.7    | 4.7    | 5.6    | 7.0    |
| Distance             | (6.1) | (9.2) | (12.2) | (15.4) | (18.4) | (23.1) |

#### Note

You can not install the projector upside down, such as on a ceiling.

# **Connecting the Projector**

#### When making connections, be sure to do the following:

- Turn off all equipment before making any connections.
- Use the proper cables for each connection.
- Insert the cable plugs properly: plugs that are not fully inserted often generate noise. When pulling out a cable, be sure to pull it out from the plug, not the cable itself.

#### Connecting with a Computer

This section describes how to connect the projector to a computer. For more information, refer to the computer's instruction manual.

#### Notes

- The projector accepts VGA, SVGA, XGA, and SXGA signals. However, we recommend that you set the output mode of your computer to XGA mode for the external monitor.
- If you set your computer, such as a notebook type, to output the signal to both your computer's display and the external monitor, the picture of the external monitor may not appear properly. Set your computer to output the signal to only the external monitor.
  - For details, refer to the computer's operating instructions supplied with your computer.
- This projector is compatible with a DDC2B (Digital Data Channel 2B). If your computer is compatible with a DDC, turn the projector on according to the following procedures.
  - 1 Connect the projector to the computer by using the supplied HD D-sub 15 pin cable.
  - **2** Turn the projector on.
  - **3** Start the computer.

#### To connect an IBM PC/AT compatible computer

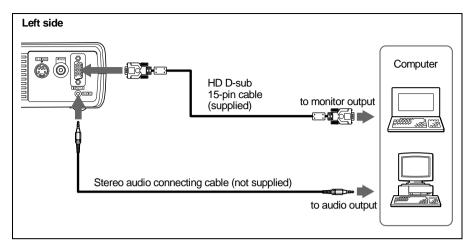

#### To connect a Macintosh computer

Use an ADP-20 signal adapter (not supplied).

#### Connecting with a VCR or 15k RGB/Component Equipment

This section describes how to connect the projector to a VCR and 15k RGB/component equipment.

For more information, refer to the instruction manuals of the equipment you are connecting.

#### To connect a VCR

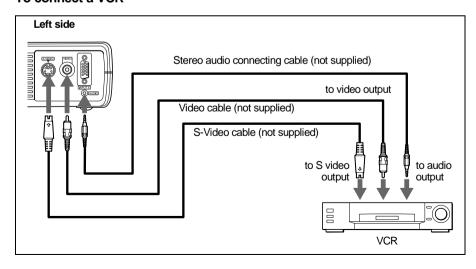

#### To connect a 15k RGB/Component equipment

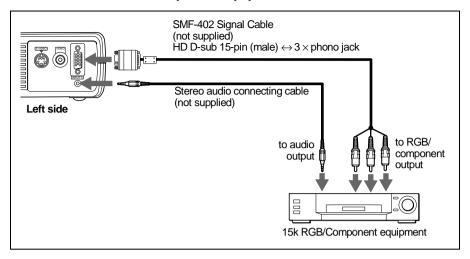

#### Notes

- Set the aspect ratio using ASPECT in the INPUT SETTING menu according to the input signal.
- When you connect the unit to 15k RGB or component video equipment, select video GBR or component with the INPUT-A setting in the SET SETTING menu.
- Use the composite sync signal when you input the external sync signal from 15k RGB/component equipment.

# Selecting the Menu Language

You can select one of seven languages for displaying the menu and other onscreen displays. The factory setting is English.

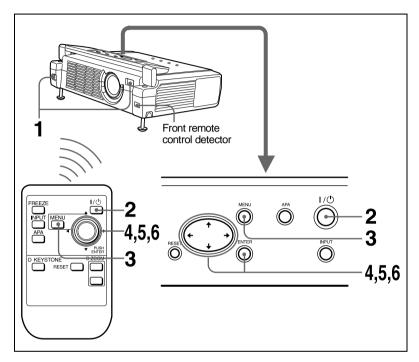

- 1 Open the front cover, then plug the AC power cord into a wall outlet.
- **2** Press the I /  $\bigcirc$  key to turn on the projector.
- **3** Press the MENU key.

The menu appears.

The menu presently selected is shown as a yellow button.

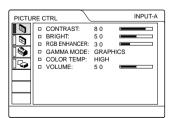

**4** Press the **↑** or **↓** key to select the SET SETTING menu, then press the **→** or ENTER key.

The selected menu appears.

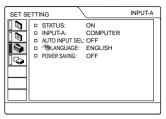

**5** Press the **↑** or **↓** key to select "LANGUAGE," then press the **→** or ENTER key.

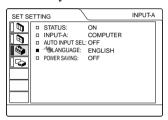

**6** Press the **↑** or **↓** key to select a language, then press the **←** or ENTER key.

The menu changes to the selected language.

#### To clear the menu

Press the MENU key.

The menu disappears automatically if a key is not pressed for one minute.

# **Projecting**

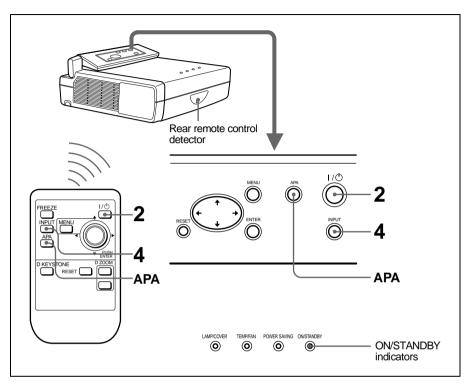

- **1** Open the front cover, plug the AC power cord into a wall outlet, then connect all equipment.
  - The ON/STANDBY indicator lights in red and the projector goes into standby mode.
- 2 Press the I / (¹) key. The ON/STANDBY indicator lights in green.
- **3** Turn on the equipment connected to the projector.
- **4** Press the INPUT key to select the input source.

| To input from                                            | Press INPUT to display |
|----------------------------------------------------------|------------------------|
| Computer connected to the INPUT A connector              | INPUT A                |
| Video equipment connected to the VIDEO input connector   | VIDEO                  |
| Video equipment connected to the S VIDEO input connector | S VIDEO                |

- **5** Turn the zoom lever to adjust the size of the picture.
- **6** Turn the focus lever to adjust the focus.

#### Caution

Looking into the lens when projecting may cause injury to your eyes.

#### To adjust the volume

The volume can be adjusted in the on-screen menu. See "VOLUME" in the PICTURE CTRL menu on page 25.

#### To get the clearest picture

You can adjust picture quality when projecting a signal from the computer.

- **1** Project a still picture from the computer.
- **2** Press the APA key. "Complete!" appears on the screen when the picture is adjusted properly.

#### Notes

- Press the APA key when the full image is displayed on the screen. If there are black edges around the image, the APA function will not function properly and the image may extend beyond the screen.
- When you switch the input signal or re-connect a computer, press the APA key again to adjust the picture again.
- You can cancel the adjustment by pressing the APA key again while "ADJUSTING" appears on the screen.
- The picture may not be adjusted properly depending on the kinds of input signals.
- Adjust the items in the INPUT SETTING menu when you adjust the picture manually.

#### To turn off the power

1 Press the I / (b) key.
"POWER OFF? Please press I / (b) key again." appears to confirm that you want to turn off the power.

#### Note

A message disappears if you press any key except the I / 1 key, or if you do not press any key for five seconds.

- 2 Press the I/ key again.

  The ON/STANDBY indicator flashes in green and the fan continues to run for about 90 seconds to reduce the internal heat. Also, the ON/STANDBY indicator flashes quickly for the first 60 seconds. During this time, you will not be able to light up the ON/STANDBY indicator with the I/ key.
- **3** Unplug the AC power cord from the wall outlet after the fan stops running and the ON/STANDBY indicator lights in red.

#### When you cannot confirm the on-screen message

When you cannot confirm the on-screen message in a certain condition, you can turn off the power by holding the  $I/\bigcirc$  key for about one second.

#### Note

Do not unplug the AC power cord while the fan is still running; otherwise, the fan will stop even though the internal heat is still high, which could result in a breakdown of the projector.

#### On air filter

To maintain optimal performance, clean the air filter every 300 hours.

#### **Effective Tools for Your Presentation**

#### To enlarge the image (Digital Zoom function)

You can select a point in the image to enlarge. This function works only when a signal from a computer is input.

1 Press the D ZOOM + key on the Remote Commander. The digital zoom icon appears the center of the image.

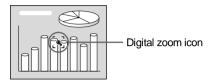

- Move the icon to the point on the image you want to enlarge. Use the arrow key (↑/↓/←/→) to move the icon.
- **3** Press the D ZOOM + key again.

The image where the icon is located is enlarged. The enlargement ratio is displayed on the screen for a few seconds.

By pressing the + key repeatedly, the image size increases (ratio of enlargement: max. 4 times.)

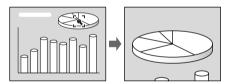

Use the arrow key  $(\uparrow/\downarrow/\longleftarrow)$  to scroll the enlarged image.

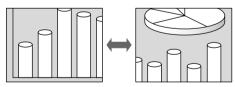

#### To return the image back to its original size

Press the D ZOOM – key.

Just pressing the RESET key returns the image back to its original size immediately.

#### To freeze the image projected (Freeze function)

Press the FREEZE key. "FREEZE" appears when the key is pressed. This function works only when a signal from a computer is input.

To restore the original screen, press the FREEZE key again.

## **Using the MENU**

The projector is equipped with an on-screen menu for making various adjustments and settings. You can change the menu language displayed in the on-screen menu.

To change the menu language, see "Selecting the Menu Language" on page 17.

**1** Press the MENU key.

The menu appears.

The menu presently selected is shown as a yellow button.

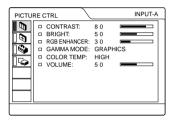

2 Use the ↑ or ↓ key to select a menu, then press the → or ENTER key.

The selected menu appears.

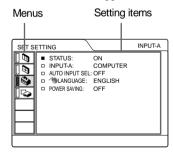

- 3 Select an item.
  Use the ↑ or ↓ key to select the item, then press the → or ENTER key.
- **4** Make the setting or adjustment on an item.

- When changing the adjustment level:
   To increase the number, press the ↑ or → key.
  - To decrease the number, press the 

    or ← key.
  - Press the ENTER key to restore the original screen.
- When changing the setting:
   Press the ↑ or ↓ key to change the setting
  - Press the ENTER or ← key to restore the original screen.

#### To clear the menu

Press the MENU key.

The menu disappears automatically if a key is not pressed for one minute.

# To reset items that have been adjusted

Press the RESET key.

"Complete!" appears on the screen and the settings appearing on the screen are reset to their factory preset values.

Items that can be reset are:

- "CONTRAST," "BRIGHT," "COLOR," "HUE," "SHARP", and "RGB ENHANCER" in the PICTURE CTRL
- "DOT PHASE," "SIZE H," and "SHIFT" in the INPUT SETTING menu
- "DIGIT KEYSTONE" in the INSTALL SETTING menu.

#### About the memory of the settings

The settings are automatically stored in the projector memory.

#### If no signal is input

If there is no input signal, "NO INPUT—Cannot adjust this item." appears on the screen.

#### About the menu display

You can set the display position of the menu, intensity of the background picture and tone of the menu items as you like.

For details, see page 28.

# The PICTURE CTRL Menu

The PICTURE CTRL (control) menu is used for adjusting the picture.

Items that cannot be adjusted depending on the input signal are not displayed in the menu.

For details on the unadjustable items, see page 37.

#### When the video signal is input

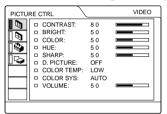

#### When the RGB signal is input

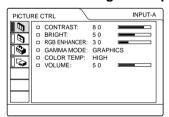

#### **Menu Items**

#### CONTRAST

Adjusts the picture contrast. The higher the setting, the greater the contrast. The lower the setting, the lower the contrast.

#### **BRIGHT**

Adjusts the picture brightness. The higher the setting, the brighter the picture. The lower the setting, the darker the picture.

#### COLOR

Adjusts color intensity. The higher the setting, the greater the intensity. The lower the setting, the lower the intensity.

#### HUE

Adjusts color tones. The higher the setting, the picture becomes greenish. The lower the setting, the picture becomes purplish.

#### SHARP

Adjusts the picture sharpness. The higher the setting, the sharper the picture. The lower the setting, the softer the picture.

#### **RGB ENHANCER**

Adjusts the picture sharpness when RGB signals are input.

The higher the setting, the sharper the picture. The lower the setting, the softer the picture.

#### D. (Dynamic) PICTURE

Emphasizes the black color.

**ON:** Emphasizes the black color to produce a bolder "dynamic" picture.

**OFF:** Reproduces the dark portions of the picture accurately, in accordance with the source signal.

#### **GAMMA MODE**

Selects a gamma correction curve.

**GRAPHICS:** Improves the reproduction of halftones. Photos can be reproduced in natural tones

**TEXT:** Contrasts black and white. Suitable for images that contain lots of text.

#### **COLOR TEMP**

Adjusts the color temperature.

HIGH: Makes the white color bluish.

LOW: Makes the white color reddish.

#### **COLOR SYS (System)**

Selects the color system of the input signal.

- AUTO: NTSC3.58, PAL, SECAM and NTSC4.43 (switched automatically)
- PAL-M/N: PAL-M/PAL-N and NTSC3.58 (switched automatically)

Normally, set to AUTO. If the picture is distorted or colorless, select the color system according to the input signal.

#### **VOLUME**

Adjusts the volume. The volume can be adjusted for each of INPUT A, VIDEO and S VIDEO input.

# The INPUT SETTING Menu

The INPUT SETTING menu is used to adjust the input signal.

Items that cannot be adjusted depending on the input signal are not displayed in the menu.

For details on the unadjustable items, see page 37.

#### When the video signal is input

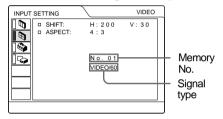

#### When the RGB signal is input

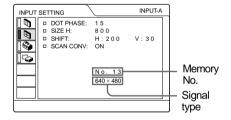

#### **MENU Items**

#### **DOT PHASE**

Adjusts the dot phase of the LCD panel and the signal input from the INPUT A connector.

Adjust the picture further for finer picture after the picture is adjusted by pressing the APA key.

Adjust the picture to where it looks clearest.

#### SIZE H

Adjusts the horizontal size of picture input from the INPUT A connector. The higher the setting, the larger the horizontal size of the picture. The lower the setting, the smaller the horizontal size of the picture. Adjust the setting according to the dots of the input signal.

For details on the suitable value for the preset signals, see page 38.

#### SHIFT

Adjusts the position of the picture input from the INPUT A connector. H adjusts the horizontal position of the picture. V adjusts the vertical position of the picture. As the setting for H increases, the picture moves to the right, and as the setting decreases, the picture moves to the left.

As the setting for V increases, the picture moves up, and as the setting decreases, the picture moves down. Use the  $\leftarrow$  or the  $\rightarrow$  key to adjust the horizontal position and the  $\uparrow$  and  $\downarrow$  key for the vertical position.

#### SCAN CONV (Scan converter)

Converts the signal to display the picture according to the screen size.

**ON:** Displays the picture according to the screen size. The picture will lose some clarity.

**OFF:** Displays the picture while matching one pixel of input picture element to that of the LCD. The picture will be clear but the picture size will be smaller.

#### Note

When XGA or SXGA signal is input, this item will not be displayed.

#### **ASPECT**

Sets the aspect ratio of the picture. When inputting 16:9 (squeezed) signal from equipment such as a DVD player, set to 16:9.

**4:3:** When the picture with ratio 4:3 is input.

**16:9:** When the picture with ratio 16:9 (squeezed) is input.

#### About the Preset Memory No.

This projector has 37 types of preset data for input signals (the preset memory). When a preset signal is input, the projector automatically detects the signal type and recalls the data for the signal from the preset memory to adjust it to an optimum picture. The memory number and signal type of that signal are displayed in the INPUT SETTING menu. You can also adjust the preset data through the INPUT SETTING menu.

This projector has 20 types of user memories for INPUT-A into which you can save the setting of the adjusted data for an unpreset input signal.

When an unpreset signal is input for the first time, a memory number is displayed as 0. When you adjust the data of the signal in the INPUT SETTING menu, it will be registered to the projector. If more than 20 user memories are registered, the newest memory always overwrites the oldest one.

See the chart on page 38 to find if the signal is registered to the preset memory.

Since the data is recalled from the preset memory about the following signals, you can use these preset data by adjusting SIZE H. Make fine adjustment by adjusting SHIFT.

| Signal              | Memory No. | SIZE |
|---------------------|------------|------|
| Super Mac-2         | 23         | 1312 |
| SGI-1               | 23         | 1320 |
| Macintosh 19"       | 25         | 1328 |
| Macintosh 21"       | 27         | 1456 |
| Sony News           | 36         | 1708 |
| PC9821<br>1280×1024 | 36         | 1600 |
| WS Sunmicro         | 37         | 1664 |

#### Note

When the aspect ratio of input signal is other than 4:3, a part of the screen is displayed in black.

# Adjustments and Settings Using the Menu

# The SET SETTING Menu

The SET SETTING menu is used for changing the settings of the projector.

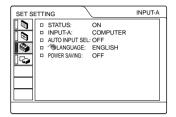

#### Menu Items

#### STATUS (on-screen display)

Sets up the on-screen display.

**ON:** Shows all of the on-screen displays.

**OFF:** Turns off the on-screen displays except for the menus, a message when turning off the power, and warning messages.

#### **INPUT-A**

Selects the computer, component or video GBR signal input from the INPUT A connector.

#### Note

If the setting is not correct, "Please check INPUT-A setting." appears on the screen and the color of the picture becomes strange or the picture is not displayed.

#### **AUTO INPUT SEL**

When set to ON, the projector detects input signals in the following order: INPUT-A/VIDEO/S-VIDEO. It indicates the input channel when the power is turned on or the INPUT key is pressed.

#### LANGUAGE

Selects the language used in the menu and on-screen displays. Available languages are: English, French, German, Italian, Spanish, Japanese and Chinese.

#### **POWER SAVING**

When set to ON, the projector goes into power saving mode if no signal is input for 10 minutes.

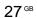

# The INSTALL SETTING Menu

The INSTALL SETTING menu is used for changing the settings of the projector.

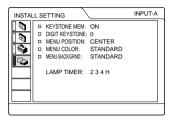

#### **Menu Items**

#### **KEYSTONE MEM**

ON: DIGIT KEYSTONE setting is stored.

The data is retrieved when the projector power is turned on. The setting will remain the same every time.

**OFF:** DIGIT KEYSTONE is reset to 0 when the power is turned on next time.

#### **DIGIT KEYSTONE**

Corrects the trapezoidal distortion caused by the projection angle.

When the upside of the trapezoid is longer than the downside : Sets to a plus value.

#### **MENU POSITION**

Selects the display position of the menu from TOP LEFT, BOTTOM LEFT, CENTER, TOP RIGHT and BOTTOM RIGHT

#### **MENU COLOR**

Selects the tone of the menu display from STANDARD, WARM, COOL, GREEN or GRAY.

#### **MENU BACKGRND**

Selects the intensity of the background picture of the menu display from DARK, STANDARD or LIGHT.

#### LAMP TIMER

Indicates how long the lamp has been turned on.

#### Note

This only displays the time. You cannot alter the display.

#### **Maintenance**

#### Replacing the Lamp

When the lamp has burnt out or dims, or "Please replace the LAMP." appears on the screen, replace the lamp with a new one. Use LMP-C121 Projector Lamp as the replacement lamp. The lamp life varies depending on conditions of use.

# When replacing the lamp after using the projector

Turn off the projector, then unplug the power cord.

Wait for at least an hour for the lamp to cool.

#### Caution

The lamp becomes a high temperature after turning off the projector with the  $I/\r$  key. If you touch the lamp, you may scald your finger. When you replace the lamp, wait for at least an hour for the lamp to cool.

1 Place a protective sheet (cloth) beneath the projector. Turn the projector over so you can see its underside.

#### Note

Be sure that the projector is stable after turning it over.

**2** Open the lamp cover by loosening a screw with the Phillips screwdriver (supplied with the Projector Lamp).

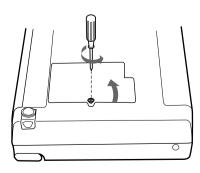

#### Note

For safety sake, do not loosen any other screws

**3** Loosen the screws on the lamp unit with the Phillips screwdriver. Pull out the lamp unit by the handle.

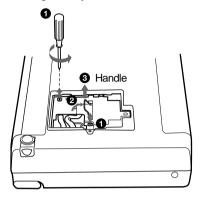

4 Insert the new lamp all the way in until it is securely in place. Tighten the screws. Fold up the handle.

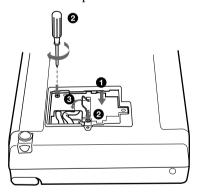

#### **Notes**

- Be careful not to touch the glass surface of the lamp.
- The power will not turn on if the lamp is not secured properly.
- **5** Close the lamp cover and tighten the screws.
- **5** Turn the projector back over.

- **7** Connect the power cord and turn the projector to standby mode.
- 8 Press the following keys on the control panel in the following order for less than five seconds each: RESET, ←, →, ENTER.

#### Notes

- Be sure to use the LMP-C121 Projector Lamp for replacement. If you use lamps other than LMP-C121, the projector may cause a malfunction.
- Be sure to turn off the projector and unplug the power cord before replacing the lamp.
- Do not put your hands into the lamp replacement spot, or not fall any liquid or object into it to avoid electrical shock or fire.

#### **Cleaning the Air Filter**

The air filter should be cleaned every 300 hours.

Remove dust from the outside of the ventilation holes with a vacuum cleaner.

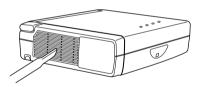

When it becomes difficult to remove the dust from the filter with a vacuum cleaner, remove the air filter and wash it.

1 Turn off the power and unplug the power cord.

**2** Remove the air filter cover.

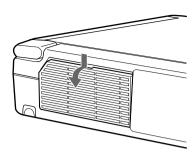

**3** Remove the air filter.

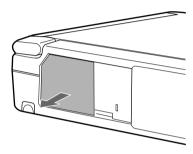

- **4** Wash the air filter with a mild detergent solution and dry it in a shaded place.
- **5** Attach the air filter and replace the cover.

#### Notes

- If the dust cannot be removed from the air filter, replace the air filter with the supplied new one.
- Be sure to attach the air filter cover firmly; the power will not be turned on if it is not closed securely.
- The air filter has a face and a reverse side.
   Place the air filter so that it fits in a notch on the air filter cover.

# Troubleshooting

If the projector appears to be operating erratically, try to diagnose and correct the problem using the following instructions. If the problem persists, consult with qualified Sony personnel.

#### Power

| Symptom                                               | Cause and Remedy                                                                                                    |
|-------------------------------------------------------|----------------------------------------------------------------------------------------------------|
| The power is not turned on.                           | <ul> <li>The power has been turned off and on with the 1 / (b) key at a short interval.</li> <li>→ Wait for about 90 seconds before turning on the power (see page 21).</li> <li>The lamp cover is detached.</li> <li>→ Close the lamp cover securely (see page 29).</li> <li>The air filter cover is detached.</li> <li>→ Close the air filter cover securely (see page 30).</li> </ul> |
| Both the LAMP/COVER and TEMP/FAN indicators light up. | The electrical system breaks down.     Consult with qualified Sony personnel.                                                                                                    |

#### **Picture**

| Symptom                                                                                        | Cause and Remedy                                                                                                    |
|------------------------------------------------------------------------------------------------|----------------------------------------------------------------------------------------------------|
| No picture.                                                                                    | <ul> <li>Cable is disconnected or the connections are wrong.</li> <li>→ Check that the proper connections have been made (see page 14).</li> <li>Input selection is incorrect.</li> <li>→ Select the input source correctly using the INPUT key (see page 19).</li> <li>The computer signal is not set to output to an external monitor.</li> <li>→ Set the computer signal to output to an external monitor (see page 14).</li> <li>The computer signal is set to output to both the LCD of the computer and external monitor.</li> <li>→ Set the computer signal to output only to the external monitor (see page 14).</li> </ul> |
| The picture is noisy.                                                                          | <ul> <li>Noise may appear on the background depending on the combination of the numbers of dot input from the connector and numbers of pixel on the LCD panel.</li> <li>→ Change the desktop pattern on the connected computer.</li> </ul>                                                                                                    |
| The picture from INPUT A connector is colored strange.                                         | Setting for INPUT-A in the SET SETTING menu is incorrect.     Select COMPUTER, VIDEO GBR or COMPONENT for INPUT-A in the SET SETTING menu according to the input signal (see page 27).                                                                                                    |
| "Please check INPUT-A setting." appears in spite of inputting the correct signal from INPUT A. | • Setting for INPUT-A in the SET SETTING menu is incorrect.  → Select COMPUTER, VIDEO GBR or COMPONENT for INPUT-A in the SET SETTING menu according to the input signal (see page 27).                                                                                                    |
| On-screen display does not appear.                                                             | • STATUS in the SET SETTING menu has been set to OFF.  → Set STATUS in the SET SETTING menu to ON (see page 27).                                                                                                    |

| Symptom                                      | Cause and Remedy                                                                                                    |
|----------------------------------------------|----------------------------------------------------------------------------------------------------|
| Color balance is incorrect.                  | <ul> <li>Picture has not been adjusted properly.</li> <li>→ Adjust the picture (see page 24).</li> <li>Projector is set to wrong color system.</li> <li>→ Set COLOR SYS in the PICTURE CTRL menu to match the color system being input (see page 25).</li> </ul> |
| The picture is too dark.                     | Contrast or brightness has not been adjusted properly.     Adjust the contrast or brightness in the PICTURE CTRL menu properly (see page 24).                                                                                                    |
| The picture is not clear.                    | <ul> <li>Picture is out of focus.</li> <li>→ Adjust the focus (see page 20).</li> <li>Condensation has occurred on the lens.</li> <li>→ Leave the projector for about two hours with the power on.</li> </ul>                                                    |
| The picture appears too small on the screen. | SHIFT in the INPUT SETTING menu has not been adjusted properly.     → Adjust SHIFT in the INPUT SETTING menu properly (see page 26).                                                                                                    |
| The picture flickers.                        | DOT PHASE in the INPUT SETTING menu has not been adjusted properly.     → Adjust DOT PHASE in the INPUT SETTING menu properly (see page 25).                                                                                                    |

#### Sound

| Symptom                                                                                     | Cause and Remedy                                                                                                    |
|---------------------------------------------------------------------------------------------|----------------------------------------------------------------------------------------------------|
| No sound.                                                                                   | <ul> <li>Cable is disconnected or the connections are wrong.</li> <li>→ Check that the proper connections have been made (see page 14).</li> </ul> |
| When sound is input<br>through AUDIO connector,<br>sound comes through one<br>channel only. | Monaural sound is being input through the AUDIO connector.     → Input stereo sound.                                                               |

#### **Remote Commander**

| Symptom                             | Cause and Remedy                                                                         |
|-------------------------------------|------------------------------------------------------------------------------------------|
| The Remote Commander does not work. | The Remote Commander batteries are dead.     → Replace with a new battery (see page 12). |

#### Others

| Symptom                             | Cause and Remedy                                                                                                    |
|-------------------------------------|----------------------------------------------------------------------------------------------------|
| The LAMP/COVER indicator flashes.   | <ul> <li>The lamp cover or the air filter cover is detached.</li> <li>→ Attach the cover securely (see page 29).</li> </ul>                                                                                                    |
| The LAMP/COVER indicator lights up. | <ul> <li>• The lamp has reached the end of its life.</li> <li>→ Replace the lamp (see page 29).</li> <li>• The lamp becomes a high temperature.</li> <li>→ Wait for 90 seconds to cool down the lamp and turn on the power again (see page 21).</li> </ul> |

| Symptom                                               | Cause and Remedy                                                                                                    |
|-------------------------------------------------------|----------------------------------------------------------------------------------------------------|
| The TEMP/FAN indicator flashes.                       | <ul> <li>The fan is broken.</li> <li>→ Consult with qualified Sony personnel.</li> </ul>                                              |
| The TEMP/FAN indicator lights up.                     | <ul> <li>The internal temperature is unusually high.</li> <li>→ Check to see if nothing is blocking the ventilation holes.</li> </ul> |
| Both the LAMP/COVER and TEMP/FAN indicators light up. | <ul> <li>The electrical system breaks down.</li> <li>→ Consult with qualified Sony personnel.</li> </ul>                              |

## **Warning Messages**

Use the list below to check the meaning of the messages displayed on the screen.

| Message                           | Meaning and Remedy                                                                                                    |
|-----------------------------------|----------------------------------------------------------------------------------------------------|
| High temp.!<br>Lamp off in 1 min. | <ul> <li>Internal temperature is too high.</li> <li>→ Turn off the power.</li> <li>→ Check to see if nothing is blocking the ventilation holes.</li> </ul>                                                                                                    |
| Frequency is out of range!        | <ul> <li>This input signal cannot be projected as the frequency is out of the acceptable range of the projector.</li> <li>→ Input a signal that is within the range of the frequency.</li> <li>The resolution setting of the output signal of a computer is too high.</li> <li>→ Set the setting of output to XGA (see page 14).</li> </ul> |
| Please check INPUT-A setting.     | <ul> <li>You have input RGB signal from the computer when INPUT-A in<br/>the SET SETTING menu is set to COMPONENT.</li> <li>→ Set INPUT-A correctly (see page 27).</li> </ul>                                                                                                    |
| Please replace the LAMP.          | • It is time to replace the lamp.  → Replace the lamp.                                                                                                    |

## **Caution Messages**

Use the list below to check the meaning of the messages displayed on the screen.

| Message         | Meaning and Remedy                                                                        |
|-----------------|-------------------------------------------------------------------------------------------|
| NO INPUT        | <ul> <li>No input signal</li> <li>→ Check connections (see page 14).</li> </ul>           |
| Not applicable! | <ul> <li>You have pressed the wrong key.</li> <li>→ Press the appropriate key.</li> </ul> |

#### **Notes on Installation**

#### **Unsuitable Installation**

Do not install the projector in the following situations. These installations may cause malfunction or damage to the projector.

#### Poorly ventilated

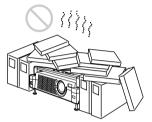

- Allow adequate air circulation to prevent internal heat build-up. Do not place the unit on surfaces (rugs, blankets, etc.) or near materials (curtains, draperies) that may block the ventilation holes. When the internal heat builds up due to the block-up, the temperature sensor will function with the message "High temp.! Lamp off in 1 min." The power will be turned off automatically after one minute.
- Leave space of more than 30 cm (11 <sup>7</sup>/8 inches) around the unit.
- Be careful that the ventilation holes may inhale tininess such as a piece of paper.

#### Highly heated and humid

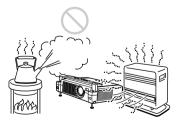

- Avoid installing the unit in a location where the temperature or humidity is very high, or temperature is very low.
- To avoid moisture condensation, do not install the unit in a location where the temperature may rise rapidly.

#### Very dusty

Avoid installing the unit in a location where there is a lot of dust; otherwise, the air filter will be obstructed. The dust blocking the air through the filter may cause raising the internal heat of the projector. Clean it up periodically.

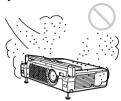

#### **Unsuitable Conditions**

Do not use the projector under the following conditions.

#### Toppling the unit

Avoid using as the unit topples over on its side. It may cause malfunction.

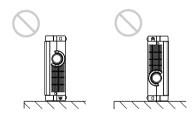

# Tilting the unit out of the range of the adjuster setting

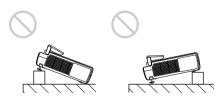

Do not install the unit other than on the floor. Avoid using when the unit is tilted out of the range of the adjuster setting. Such installation may cause malfunction.

# ||||||||| Other

#### Blocking the ventilation holes

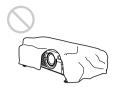

Avoid using something to cover over the ventilation holes (exhaust/intake); otherwise, the internal heat may build up.

## **Specifications**

#### **Optical characteristics**

Projection system

3 LCD panels, 1 lens, projection

system

LCD panel 0.7-inch TFT LCD panel with

micro-lens array, 2,359,296 pixels (786,432 pixels  $\times$  3)

Lens 1.2 times zoom lens

f 28.4 to 34.0 mm/F 1.8 to 2.2

Lamp 120 W UHP

Projection picture size

Range: 40 to 150 inches (diagonal

measure)

Light output ANSI lumen<sup>1)</sup> 750 lm

Throwing distance

When the XGA signal is input 40-inch: 1593 to 1845 mm (62 <sup>5</sup>/s to 72 <sup>7</sup>/s inches) 60-inch: 2413 to 2789 mm (95 to 109 <sup>7</sup>/s inches) 80-inch: 3232 to 3733 mm (127 <sup>1</sup>/4 to 146 <sup>7</sup>/s inches) 100-inch: 4051 to 4677 mm (159 <sup>1</sup>/2 to 184 <sup>3</sup>/s inches) 120-inch: 4870 to 5621 mm (191 <sup>7</sup>/s to 221 <sup>3</sup>/s inches) 150-inch: 6099 to 7037 mm (240 <sup>1</sup>/4 to 277 <sup>1</sup>/4 inches)

 ANSI lumen is a measuring method of American National Standard IT 7.228.

#### **Electrical characteristics**

Color system NTSC3.58/PAL/SECAM/

NTSC4.43/PAL-M/PAL-N system, switched automatically/

manually

Resolution 750 horizontal TV lines (Video

 $1,024 \times 768 \text{ dots (RGB input)}$ 

Acceptable computer signals

fH: 15 to 92 kHz fV: 48 to 85 Hz

Speaker Stereo speakers system, 28 mm

 $(1^{1/8} \text{ inches})$  diameter, max.  $0.5 \text{ W} \times 2$ 

Input/Output Video input VIDEO: phono type Composite video: 1 Vp-p  $\pm 2$  dB sync negative (75 ohms terminated) S VIDEO: Y/C mini DIN 4-pin type (male) Y (luminance): 1 Vp-p  $\pm$ 2 dB sync negative (75 ohms terminated) C (chrominance): burst  $0.286 \text{ Vp-p} \pm 2 \text{ dB (NTSC)}$ (75 ohms terminated), burst  $0.3 \text{ Vp-p} \pm 2 \text{ dB (PAL)}$ (75 ohms terminated) INPUT A HD D-sub15-pin (female) Analog RGB/component:  $R/R-Y: 0.7 \text{ Vp-p} \pm 2 \text{ dB}$ (75 ohms terminated) G:  $0.7 \text{ Vp-p} \pm 2 \text{ dB}$ (75 ohms terminated) G with sync/Y: 1 Vp-p  $\pm$ 2 dB sync negative (75 ohms terminated) B/B-Y:  $0.7 \text{ Vp-p} \pm 2 \text{ dB}$ (75 ohms terminated) SYNC/HD: Composite sync input: 1-5 Vp-p high impedance, positive/ negative Horizontal sync input: 1-5 Vp-p high impedance, positive/ negative VĎ: Vertical sync input: 1-5 Vp-p high impedance, positive/ negative AUDIO Stereo minijack 500 mVrms, impedance more than 47 kilohms Safety regulations UL1950, cUL (CSA No. 950), FCC Class B, IC Class B, NEMKO (EN60950),

#### General

 $275 \times 65 \times 214 \text{ mm} (10^{7}/8 \times 2^{5}/8 \times$ Dimensions  $8^{1/2}$  inches) (w/h/d) (with the front cover closed, without the projection parts) Approx. 2.4 kg (5 lb 5 oz) Mass Power requirements AC 100 to 240 V, 1.9-0.8A,

50/60 Hz

CE (LVD, EMC), C-Tick

Power consumption Max. 190 W (Standby mode: 5 W) Heat dissipation 648.4 BTU Operating temperature 0°C to 35°C (32°F to 95°F) Operating humidity 35% to 85% (no condensation) Storage temperature -20°C to 60°C (-4°F to 140°F) Storage humidity 10% to 90% Supplied accessories Remote Commander RM-PJ2 (1) Lithium battery CR2025 (1) HD D-sub 15 pin cable (2 m) (1) (1-791-992-21)Carrying case (1) AC power cord (1)

> Design and specifications are subject to change without notice.

Ferrite core (1)

Air filter (for replacement) (1)

Operating Instructions (1)

Quick Reference Card (1)

#### **Optional accessories**

Projector Lamp

LMP-C121 (for replacement) Signal Cable SMF-402 (HD D-sub 15-pin (male)  $\longleftrightarrow$  3 × phono type (male)) Monitor Cable SMF-410 (HD D-sub 15 pin (male)  $\longleftrightarrow$  HD D-sub 15 pin (male)) Signal Adapter ADP-20 (Macintosh ← HD Dsub 15-pin) Screens 50-inch Portable Screen VPS-50C<sup>1)</sup> 100-inch Flat Screen

Some of the items may not be available in some areas. For details, please consult your nearest Sony office.

VPS-100FH

1) VPS-50C may not be available in some areas. For details, please consult your nearest Sony office.

#### **INPUT SETTING menu**

| Item         | Input signal                    |                |              |                  |     |  |
|--------------|---------------------------------|----------------|--------------|------------------|-----|--|
|              | Video<br>or S<br>video<br>(Y/C) | Com-<br>ponent | Video<br>GBR | Com-<br>puter    | B&W |  |
| DOT<br>PHASE | -                               | -              | -            | •                | -   |  |
| SIZE H       | -                               | -              | _            | •                | -   |  |
| SHIFT        | •                               | •              | •            | •                | •   |  |
| SCAN<br>CONV | -                               | _              | -            | (lower than VGA) | _   |  |
| ASPECT       | •                               | •              | •            | _                | •   |  |

| <ul> <li>Not adjustable/ca</li> </ul> | annot be set |
|---------------------------------------|--------------|

#### Pin assignment

#### INPUT A connector (HD D-sub 15-pin, female)

| 5     | 1_  |
|-------|-----|
| (000  |     |
| 10 00 | 000 |
| 600   |     |
| 15    | 11  |

| 1 | R/R-Y   | 9  | N.C.      |
|---|---------|----|-----------|
| 2 | G/Y     | 10 | GND       |
| 3 | B/B-Y   | 11 | GND       |
| 4 | GND     | 12 | DDC/SDA   |
| 5 | GND     | 13 | HD/C.Sync |
| 6 | GND (R) | 14 | VD        |
| 7 | GND (G) | 15 | DDC/SCL   |
| 8 | GND (B) |    |           |

#### Input signals and adjustable/ setting items

#### **PICTURE CTRL menu**

| Item            | Input siç                       | gnal           |              |               |     |
|-----------------|---------------------------------|----------------|--------------|---------------|-----|
|                 | Video<br>or S<br>video<br>(Y/C) | Com-<br>ponent | Video<br>GBR | Com-<br>puter | B&W |
| CONTRAST        | •                               | •              | •            | •             | •   |
| BRIGHT          | •                               | •              | •            | •             | •   |
| COLOR           | •                               | •              | •            | -             | -   |
| HUE             | (NTSC 3.58/4.43 only)           | •              | •            | -             | _   |
| SHARP           | •                               | •              | •            | _             | •   |
| RGB<br>ENHANCER | -                               | -              | -            | •             | _   |
| D. PICTURE      | •                               | •              | •            | -             | •   |
| GAMMA<br>MODE   | -                               | -              | •            | •             | _   |
| COLOR<br>TEMP   | •                               | •              | •            | •             | •   |
| COLOR SYS       | •                               | _              | _            | _             | •   |
| VOLUME          | •                               | •              | •            | •             | •   |

• : Adjustable/can be set

-: Not adjustable/cannot be set

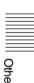

#### Preset signals

| Memory<br>No. | Preset signal     |                 | fH (kHz) | fV (Hz) | Sync                          | SIZE |
|---------------|-------------------|-----------------|----------|---------|-------------------------------|------|
| 1             | Video 60 Hz       |                 | 15.734   | 59.940  |                               |      |
| 2             | Video 50 Hz       | Video 50 Hz     |          | 50.000  |                               |      |
| 3             | 15k RGB/Cor       | mponent 60 Hz   | 15.734   | 59.940  | S on G/Y or<br>Composite Sync |      |
| 4             | 15k RGB/Cor       | mponent 50 Hz   | 15.625   | 50.000  | S on G/Y or<br>Composite Sync |      |
| 6             | $640 \times 350$  | VGA mode 1      | 31.469   | 70.086  | H-pos, V-neg                  | 800  |
| 7             |                   | VGA VESA 85 Hz  | 37.861   | 85.080  | H-pos, V-neg                  | 832  |
| 8             | 640×400           | PC-9801 Normal  | 24.823   | 56.416  | H-neg, V-neg                  | 848  |
| 9             | =                 | VGA mode 2      | 31.469   | 70.086  | H-neg, V-pos                  | 800  |
| 10            |                   | VGA VESA 85 Hz  | 37.861   | 85.080  | H-neg, V-pos                  | 832  |
| 11            | 640×480           | VGA mode 3      | 31.469   | 59.940  | H-neg, V-neg                  | 800  |
| 12            | =                 | Macintosh 13"   | 35.000   | 66.667  | H-neg, V-neg                  | 864  |
| 13            | =                 | VGA VESA 72 Hz  | 37.861   | 72.809  | H-neg, V-neg                  | 832  |
| 14            | =                 | VGA VESA 75 Hz  | 37.500   | 75.000  | H-neg V-neg                   | 840  |
| 15            | =                 | VGA VESA 85 Hz  | 43.269   | 85.008  | H-neg V-neg                   | 832  |
| 16            | 800×600           | SVGA VESA 56 Hz | 35.156   | 56.250  | H-pos, V-pos                  | 1024 |
| 17            | =                 | SVGA VESA 60 Hz | 37.879   | 60.317  | H-pos, V-pos                  | 1056 |
| 18            |                   | SVGA VESA 72 Hz | 48.077   | 72.188  | H-pos, V-pos                  | 1040 |
| 19            |                   | SVGA VESA 75 Hz | 46.875   | 75.000  | H-pos, V-pos                  | 1056 |
| 20            |                   | SVGA VESA 85 Hz | 53.674   | 85.061  | H-pos, V-pos                  | 1048 |
| 21            | 832×624           | Macintosh 16"   | 49.724   | 74.550  | H-neg, V-neg                  | 1152 |
| 22            | $1024 \times 768$ | XGA VESA 43 Hz  | 35.522   | 43.479  | H-pos, V-pos                  | 1264 |
| 23            |                   | XGA VESA 60 Hz  | 48.363   | 60.004  | H-neg V-neg                   | 1344 |
| 24            | =                 | XGA VESA 70 Hz  | 56.476   | 70.069  | H-neg V-neg                   | 1328 |
| 25            |                   | XGA VESA 75 Hz  | 60.023   | 75.029  | H-pos, V-pos                  | 1312 |
| 26            |                   | XGA VESA 85 Hz  | 68.677   | 84.997  | H-pos, V-pos                  | 1376 |
| 27            | 1152×864          | SXGA VESA 70 Hz | 63.995   | 70.016  | H-pos, V-pos                  | 1472 |
| 28            | 1                 | SXGA VESA 75 Hz | 67.500   | 75.000  | H-pos, V-pos                  | 1600 |
| 29            |                   | SXGA VESA 85 Hz | 77.487   | 85.057  | H-pos, V-pos                  | 1568 |
| 30            | 1152×900          | Sunmicro LO     | 61.795   | 65.960  | H-neg, V-neg                  | 1504 |
| 31            |                   | Sunmicro HI     | 71.713   | 76.047  | H-neg, V-neg                  | 1472 |
| 32            | 1280×960          | SXGA VESA 60 Hz | 60.000   | 60.000  | H-pos, V-pos                  | 1800 |
| 33            | 1                 | SXGA VESA 75 Hz | 75.000   | 75.000  | H-pos, V-pos                  | 1728 |

| Memory<br>No. | Preset signal      |                 | fH (kHz) | fV (Hz) | Sync         | SIZE |
|---------------|--------------------|-----------------|----------|---------|--------------|------|
| 34            | $1280 \times 1024$ | SXGA VESA 43 Hz | 46.433   | 43.436  | H-pos, V-pos | 1696 |
| 35            |                    | SGI-5           | 53.316   | 50.062  | S on G       | 1680 |
| 36            |                    | SXGA VESA 60 Hz | 63.974   | 60.013  | H-pos, V-pos | 1696 |
| 37            |                    | SXGA VESA 75 Hz | 79.976   | 75.025  | H-pos, V-pos | 1688 |
| 38            |                    | SXGA VESA 85 Hz | 91.146   | 85.024  | H-pos, V-pos | 1296 |

#### Note

Whan a signal other than the preset signals shown above is input, the picture may not appear properly.

#### Warning on power connection

Use a proper power cord for your local power supply.

|                         | The United<br>States,<br>Canada | Continental<br>Europe | UK        | Australia | Japan   |
|-------------------------|---------------------------------|-----------------------|-----------|-----------|---------|
| Plug type               | YP-11                           | YP-21                 | SP-61     | B8        | YP-13   |
| Female end              | YC-13L                          | YC-13L                | YC-13L    | C7-2      | YC-13L  |
| Cord type               | SPT-2                           | H03VVH2-F             | H03VVH2-F | H03VVH2-F | VFF     |
| Rated Voltage & Current | 10A/125V                        | 2.5A/250V             | 2.5A/250V | 2.5A/250V | 7A/125V |
| Safety approval         | UL/CSA                          | VDE                   | BS        | SAA       | DENANHO |

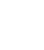

|                                            | notes34                             | Remote control detector                  |
|--------------------------------------------|-------------------------------------|------------------------------------------|
| Index                                      | unsuitable conditions34             | front8                                   |
| maox                                       | unsuitable installation 34          | rear9                                    |
|                                            | _                                   | Reset                                    |
| A                                          | L                                   | resettable items 23                      |
| Adjuster10                                 | Lamp replacement29                  | resetting the item 23<br>RGB ENHANCER 24 |
| Adjusting                                  | LANGUAGE27                          | ROB ELVIII II (OEEK 2 )                  |
| memory of the settings 23                  | selecting the menu                  | S                                        |
| the picture20, 24 the picture size/shift26 | language17 Location and function of | SCAN CONV (Scan                          |
| Air filter30                               | controls                            | converter)26                             |
| ASPECT26                                   | connector panel11                   | Screen size                              |
| AUTO INPUT SEL27                           | control panel10                     | SET SETTING menu 27                      |
| _                                          | front/side/bottom 8                 | SHARP24                                  |
| В                                          | rear/left side8                     | SHIFT26                                  |
| Battery                                    | Remote Commander11                  | SIZE H26                                 |
| installation12                             | М                                   | Specifications                           |
| notes12                                    |                                     | display)27                               |
| BRIGHT24                                   | Menu                                | Supplied accessories 36                  |
| С                                          | clearing the menu display23         | • •                                      |
| _                                          | INPUT SETTING                       | T                                        |
| COLOR SVS (System) 25                      | menu25                              | Troubleshooting31                        |
| COLOR SYS (System)25<br>COLOR TEMP24       | PICTURE CTRL                        |                                          |
| Connections                                | menu24                              | V                                        |
| component equipment 15                     | SET SETTING menu . 27               | Ventilation holes                        |
| computer14                                 | using the menu23 MENU BACKGRND28    | exhaust9                                 |
| VCR                                        | MENU COLOR28                        | intake9                                  |
| CONTRAST24                                 | MENU POSITION28                     | VOLUME25                                 |
| D                                          | Message                             |                                          |
| _                                          | caution33                           |                                          |
| D. (Dynamic) PICTURE 24                    | warning33                           |                                          |
| Digital Zoom function22<br>DOT PHASE25     | 0                                   |                                          |
| 201111110223                               | _                                   |                                          |
| G                                          | Optional accessories36              |                                          |
| GAMMA MODE24                               | P                                   |                                          |
| ш                                          | PICTURE CTRL menu 24                |                                          |
| Н                                          | Pin assignment37                    |                                          |
| HUE24                                      | Power turn on19                     |                                          |
|                                            | POWER SAVING8, 27                   |                                          |
| INPUT A connector11                        | Precautions6                        |                                          |
| pin assignment37                           | R                                   |                                          |
| INPUT SETTING menu 25<br>INPUT-A27         | Remote Commander 11                 |                                          |
| INSTALL SETTING                            | battery installation 12             |                                          |
| Menu28                                     | location and function of            |                                          |
| Installation examples 13                   | controls11                          |                                          |
|                                            |                                     |                                          |